$\overline{\phantom{a}}$ 

# **HƯỚNG DẪN**

# **TẢI LÊN HỆ THỐNG DẠY HỌC ONLINE LMS-VNEDU GIÁO ÁN – BÀI TẬP – TÀI LIỆU**

\*\*\*

Vào trang<https://lms.vnedu.vn/>

### Chọn **Đăng nhập**

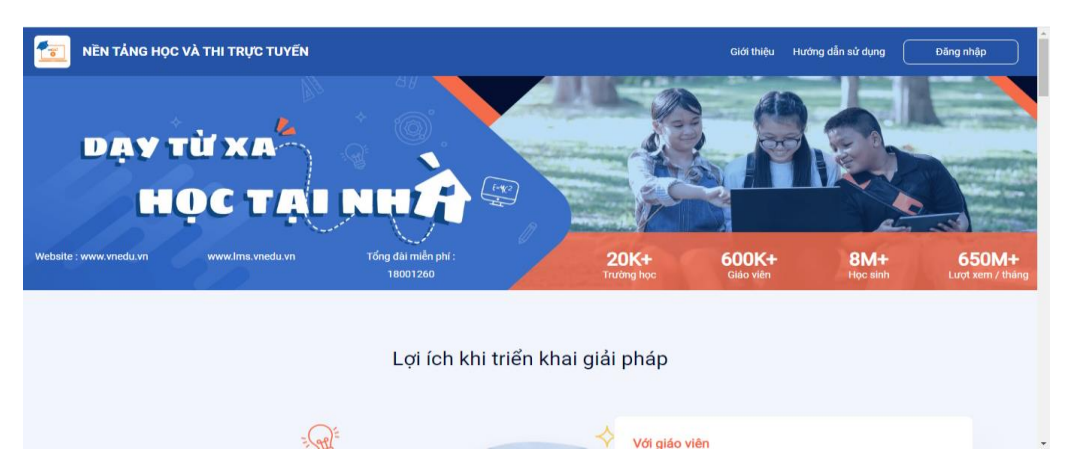

## Nhập **tài khoản, mật khẩu vnEdu** của thầy cô, chọn **Đăng nhập**

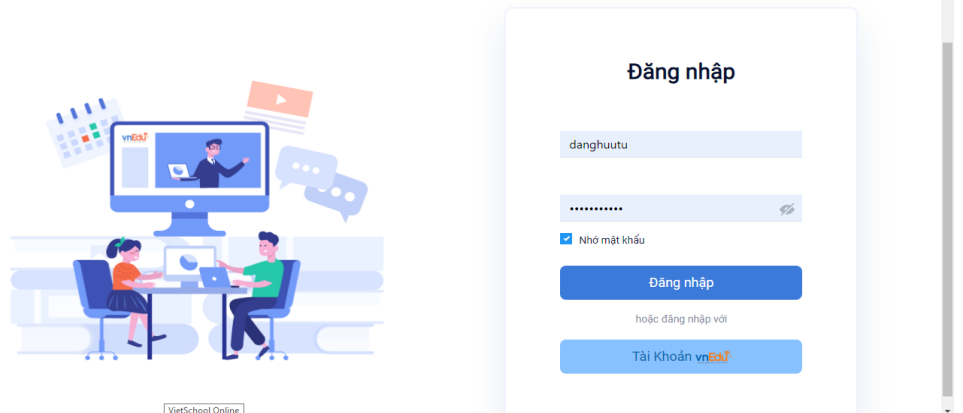

Nếu hiện lên 1 bảng, chọn **THCS An Hòa**

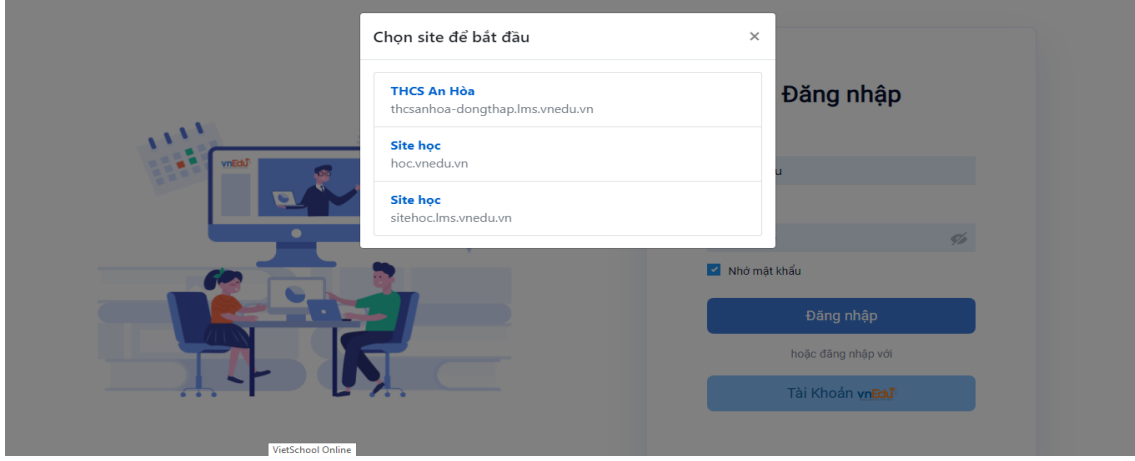

### \* Tải lên **Giáo án** hoặc **Bài tập về nhà**

Sau khi đăng nhập, chọn chỗ tên của thầy cô, chọn **Trang quản trị**

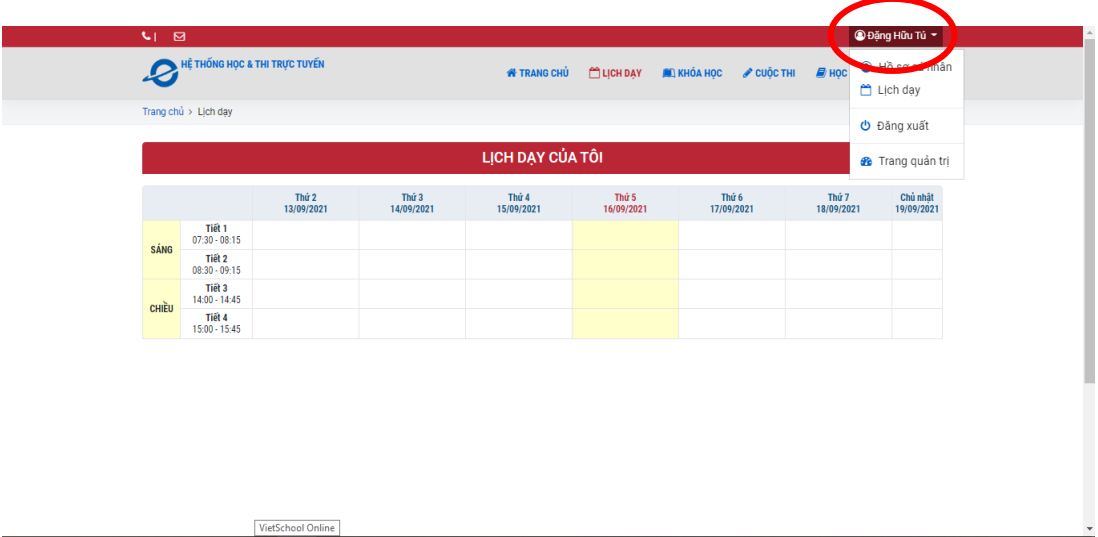

### Chọn **Kho học liệu**, chọn **Danh sách**

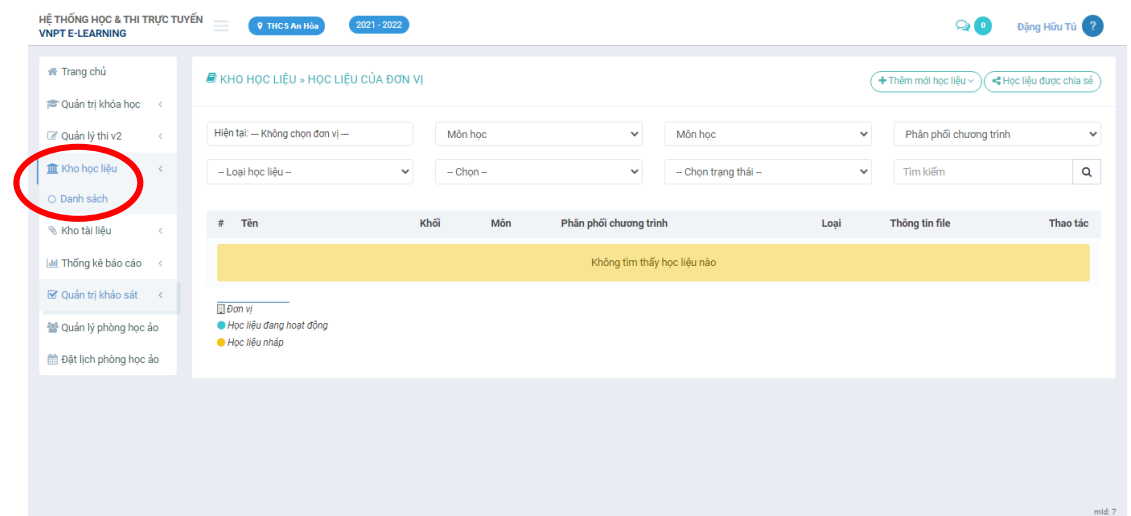

Chọn **Thêm mới học liệu,** chọn **Bài giảng tự do**, hoặc **Bài giảng Powerpoint** Nếu tải lên bài tập thì chọn **Bài tập về nhà**

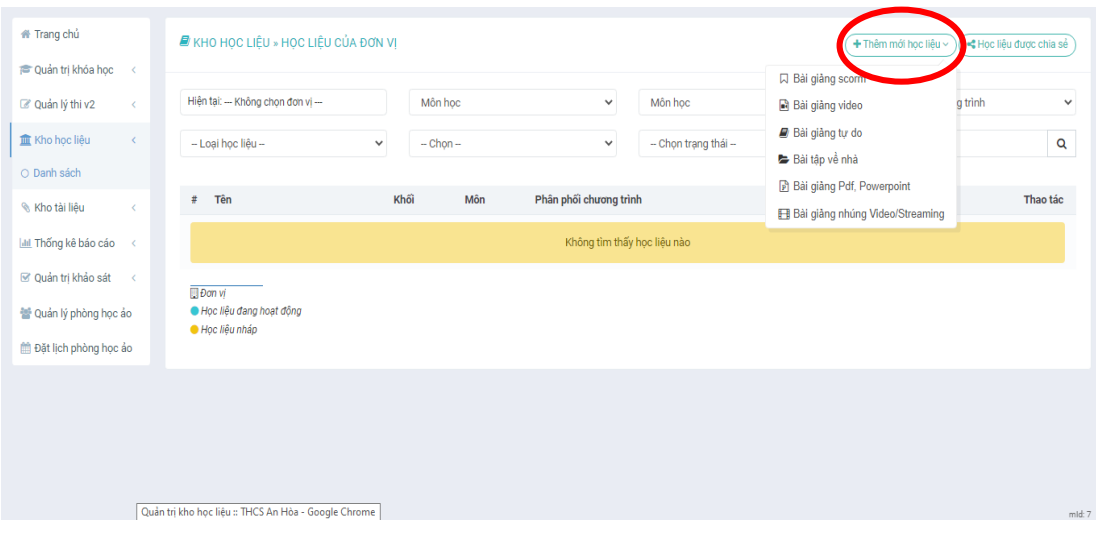

Nhập tên của **giáo án** hoặc tên **bài tập** chỗ **Tiêu đề học liệu** và chọn các tùy chọn như hình

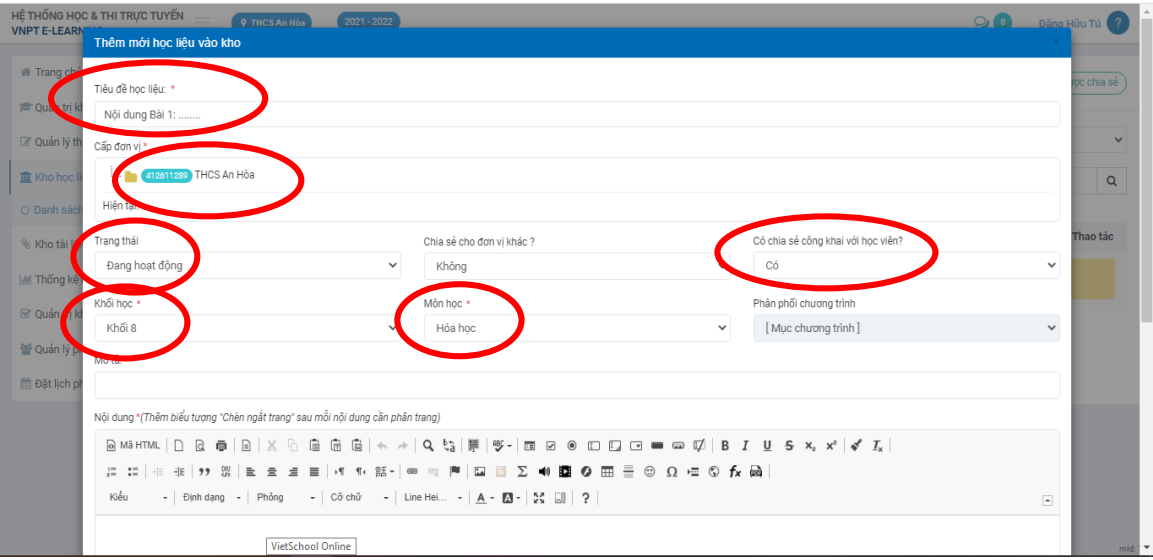

# Kéo xuống cuối bảng, chọn **Chọn file có sẵn**

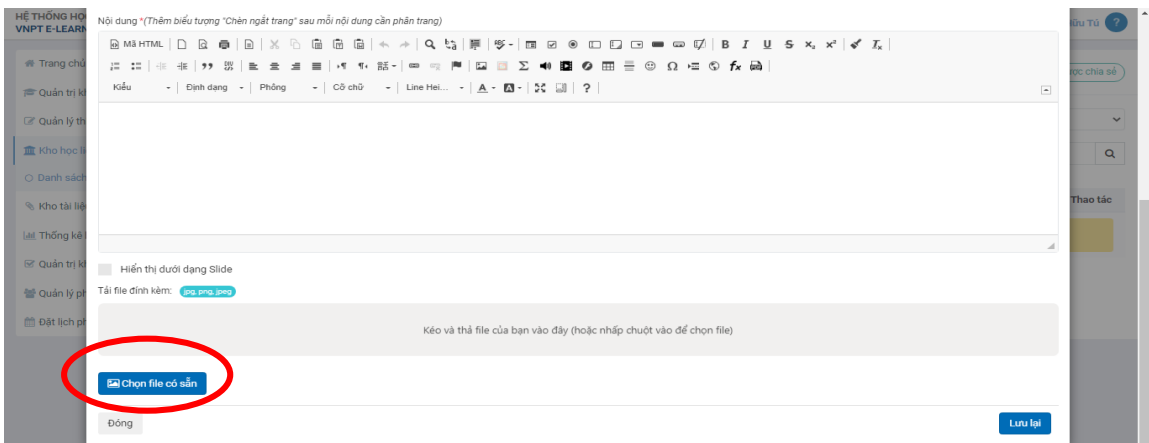

Chọn **Tải lên**, tìm đến file cần tải lên lưu trong máy tính và chọn.

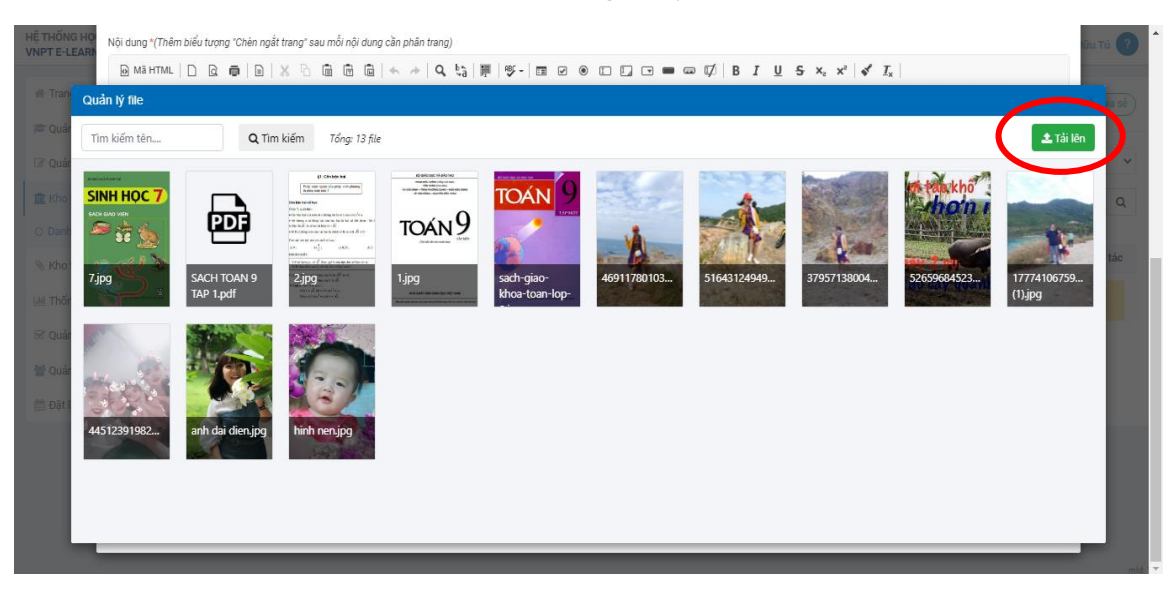

Sau khi file đã tải lên, chọn vào file đó (hiện dấu tích xanh), chọn **Dùng file**

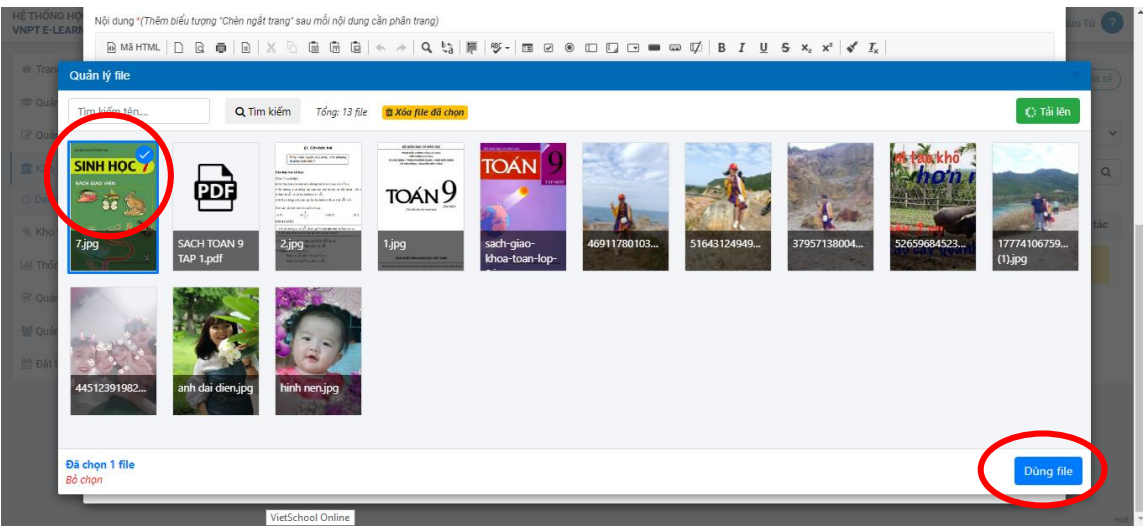

## Chọn **Lưu lại**

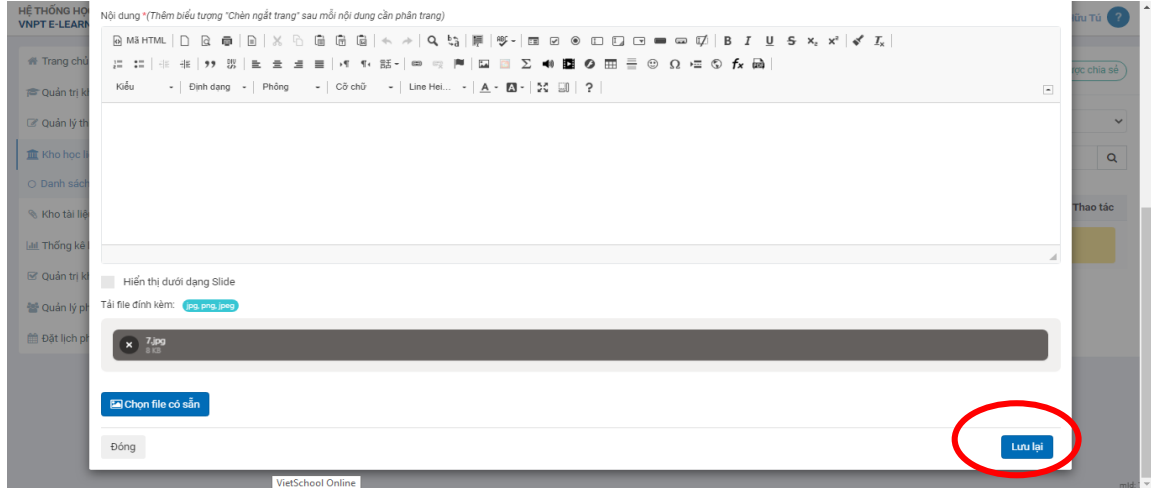

# **\* Tải lên Tài liệu tham khảo:**

#### Vào **Kho tài liệu**, chọn **Danh sách**, chọn **Tải tài liệu lên**

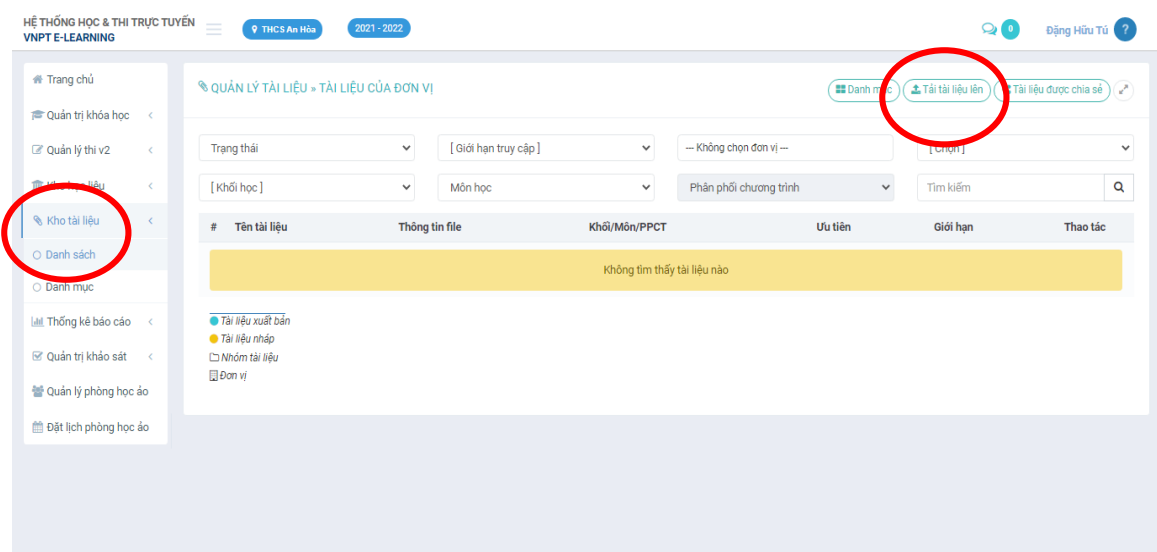

Lưu lại

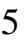

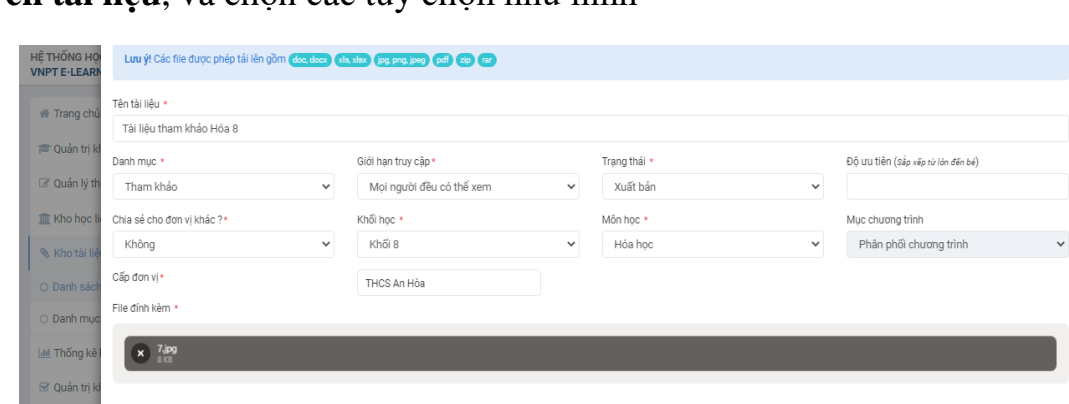

### Đặt **Tên tài liệu**, và chọn các tùy chọn như hình

 $\boxed{\blacksquare}$  Chọn file có sẵn

Mô tả tài liệu

Đóng

**Couldn** Iv p

**D**at lịc

Chọn **Tải lên**, tìm đến file cần tải lên lưu trong máy tính và chọn

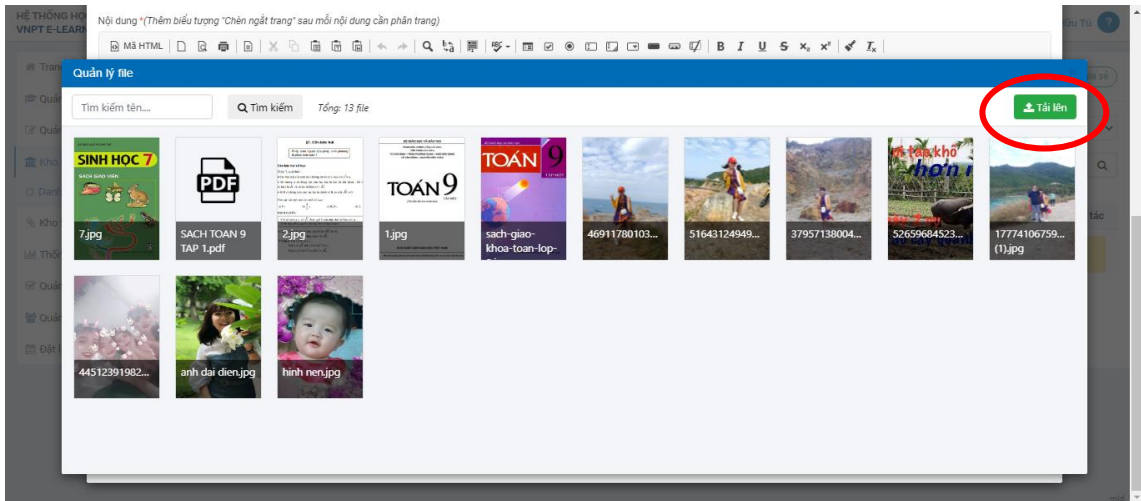

Sau khi file đã tải lên, chọn vào file đó (hiện dấu tích xanh), chọn **Dùng file**

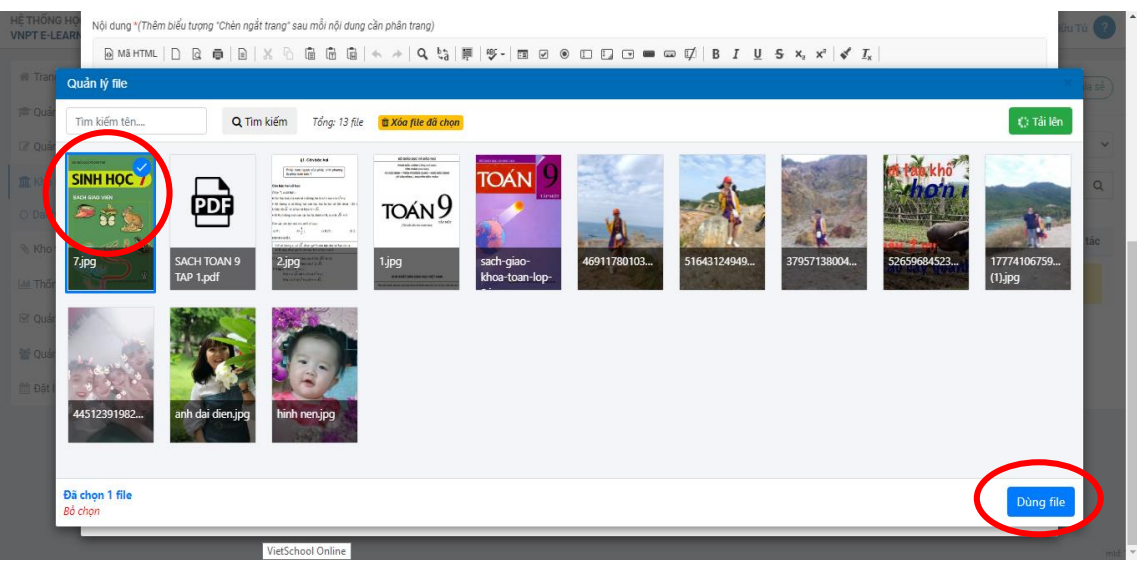

# Chọn Lưu lại

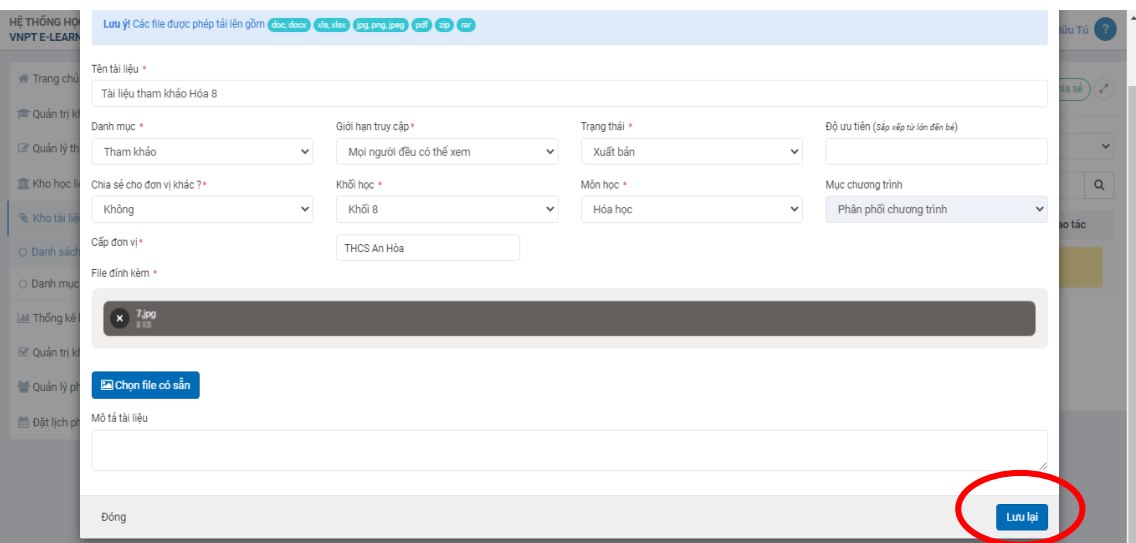

HẾT